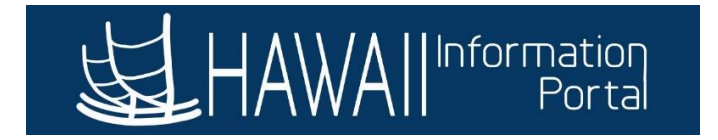

# **Annual Leave Summary – Leave Keeper**

# **CONTENTS**

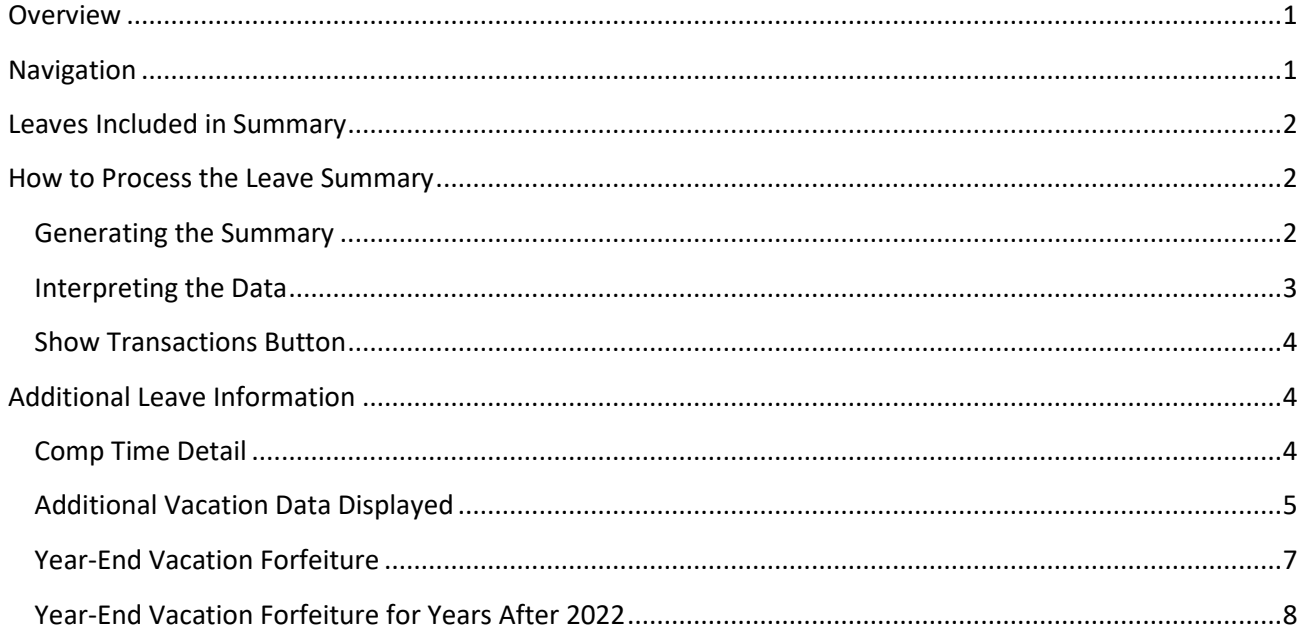

### <span id="page-0-0"></span>**OVERVIEW**

The **Annual Leave Summary** is a new page in Employee Self Service (ESS) which allows employees eligible to accrue and use paid leave to review their complete Sick, Vacation, and Compensatory Time (also known as "Comp Time") accrual/adjustments/usage for any completed years they have been employed in departments participating in Time and Leave (Executive Branch, Legislature, Office of Hawaiian Affairs).

The page provides accruals, manual adjustments, usage, and expiration (for Travel Comp Time)/forfeiture (for year-end vacation processing) broken down by month, allowing the employee more transparency in how their monthly starting and ending balances are calculated.

Department Leave Keepers will also be able to generate the same summary on another employee's behalf as well.

### <span id="page-0-1"></span>NAVIGATION

Employees who have access to Employee Self Service can access the Annual Leave Summary page through the *Time* tile. The new tile will look like this:

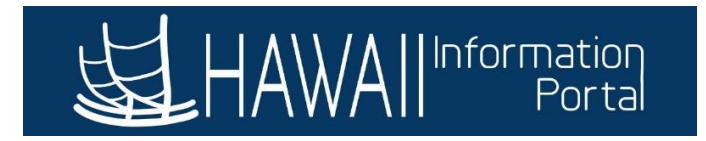

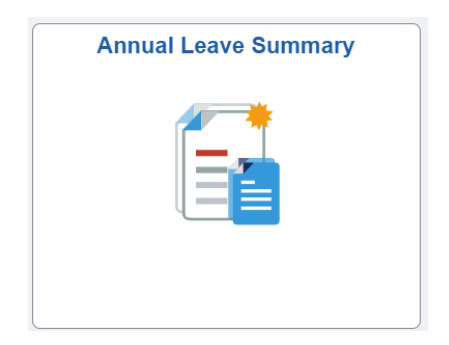

For Leave Keepers, there is a similar tile located in **Manager Self Service** which will take the Leave Keeper to the "supervisor" version of the Annual Leave Summary. The main difference is that Leave Keepers will be able to select an employee ID within their row-level security to generate the summary for another employee.

### <span id="page-1-0"></span>LEAVES INCLUDED IN SUMMARY

The following leave types are included in the summary:

- Sick Leave
- Vacation Leave
	- o Vacation Donated (to leave share)
	- o Donated Vacation Received (via leave share)
	- o Received Donated Vacation Returned (unused received vacation that has been returned)
- Comp Time
	- o Federal (CTF)
	- o State (CTZ)
	- o Travel (Accrued, Used, Expiration)

### <span id="page-1-2"></span><span id="page-1-1"></span>HOW TO PROCESS THE LEAVE SUMMARY

### GENERATING THE SUMMARY

Once on the page, select the year that you want to generate the summary for, and click **Get Data** to generate the summary. It will take up to 30 seconds for the information to be generated.

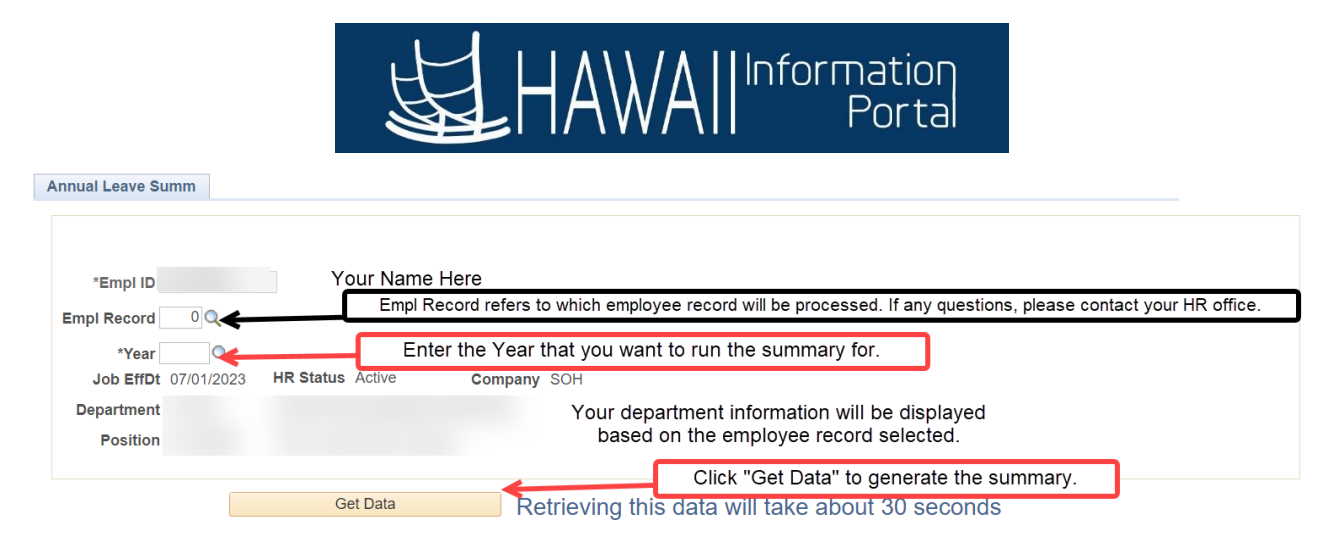

Once the summary is generated, the data will be displayed on the lower half of the page. Below is an example of what the summary may look like:

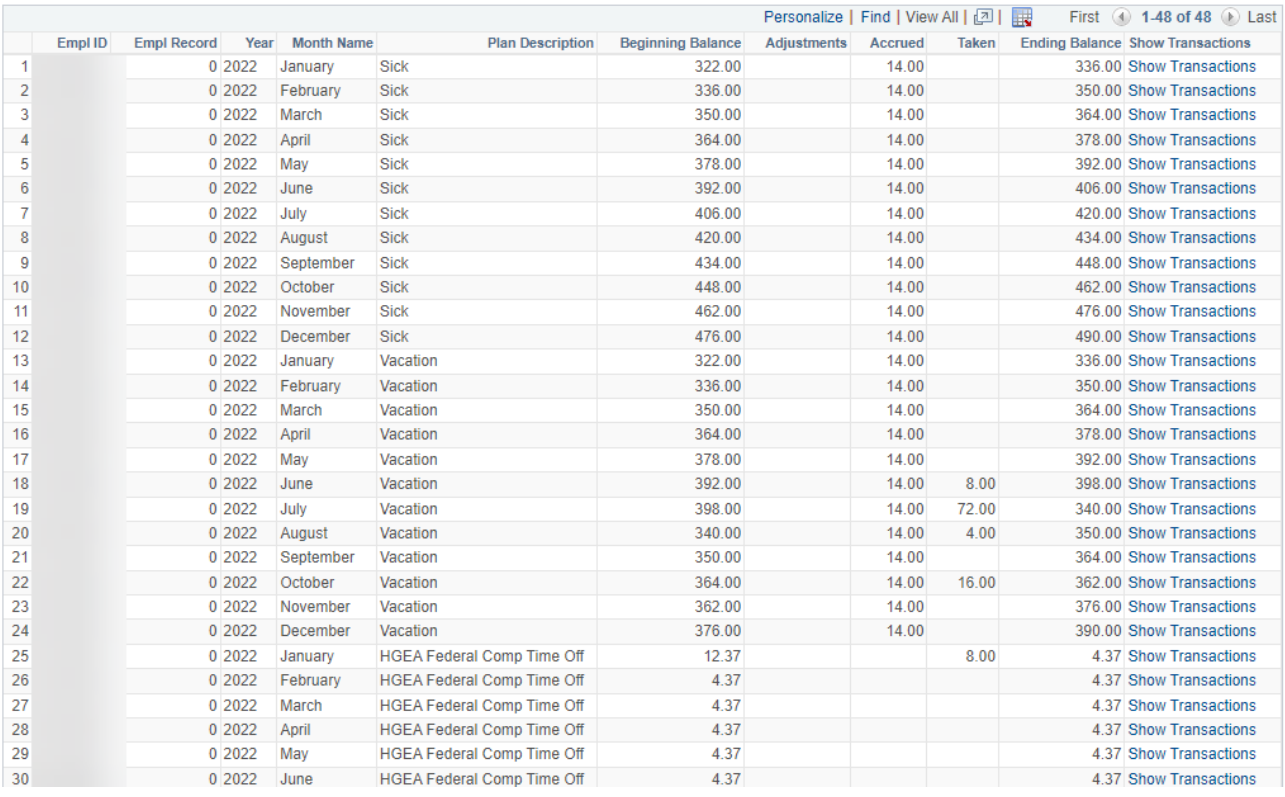

## INTERPRETING THE DATA

<span id="page-2-0"></span>The following columns are displayed on the summary:

- Beginning Balance: Leave balance at the beginning of the month.
- **Adjustments**: Manual adjustments made to adjust leave balances (reasons can vary, contact your HR or payroll office for questions on adjustments).
- Accrued: Number of hours accrued for the month.
- **Taken:** Number of hours taken in the month.

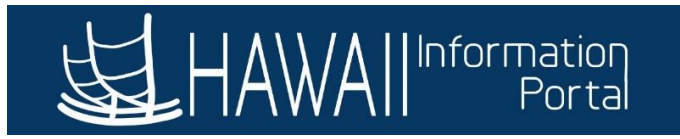

- **Ending Balance**: Leave balance at the end of the month (math is explained in the following section).

To get the month's ending balance, use the following formula:

### *Beginning Balance +/- Adjustments + Accrued – Taken = Ending Balance*

### SHOW TRANSACTIONS BUTTON

<span id="page-3-0"></span>The *Show Transactions* button will display a detail of leave used within the month by day. The transaction detail will also include leaves that ultimately use an employee's leave balance (e.g. FMLA or HFLL sick/vacation, etc.).

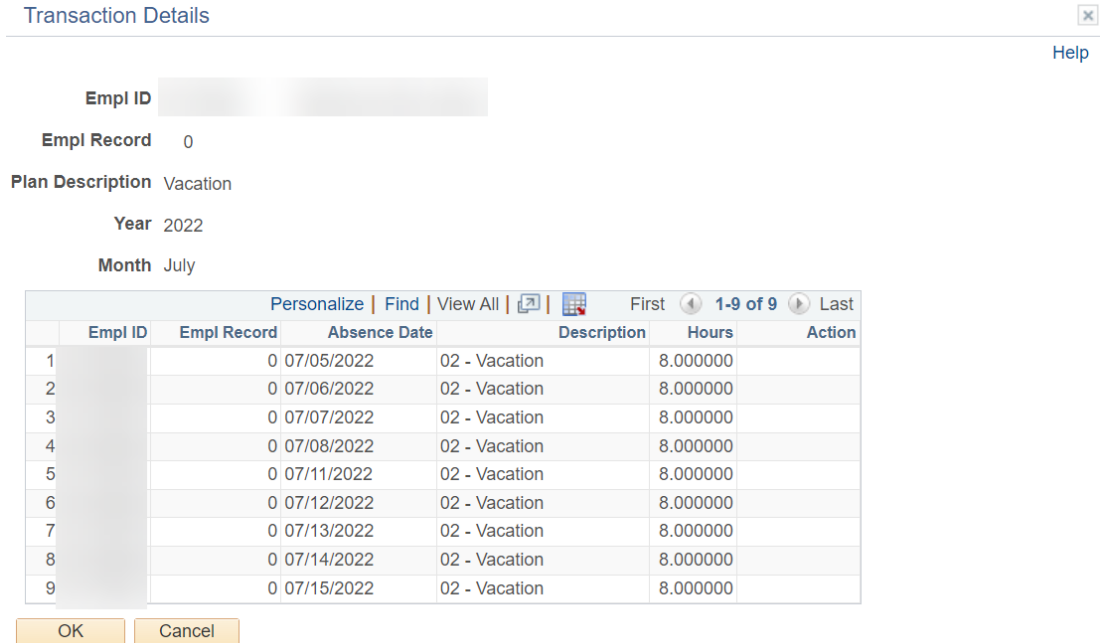

## <span id="page-3-2"></span><span id="page-3-1"></span>ADDITIONAL LEAVE INFORMATION

### COMP TIME DETAIL

The Transaction Detail for Comp Time (all variants) include not only taking comp time, but also earning comp time as well. Since comp time earned is manually entered on an employee's timesheet, the transaction detail can also track when Comp Time has been earned as well as taken in a month.

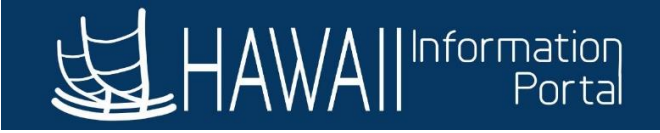

#### **Transaction Details**

**Empl ID** 

**Empl Record**  $\mathbf 0$ 

Plan Description HGEA State Comp Time Off

**Year 2022** 

**Month March** 

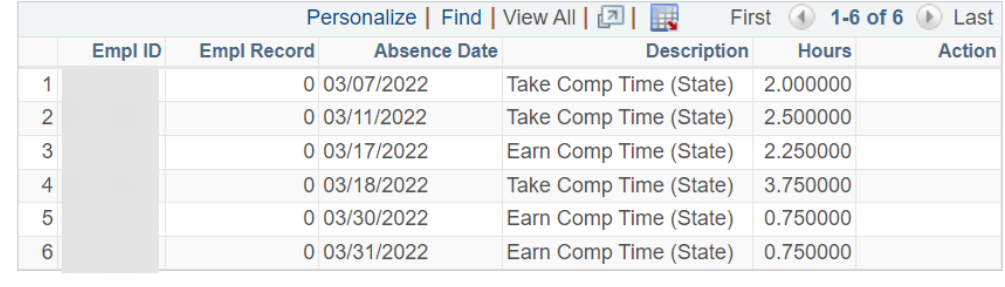

OK Cancel

#### ADDITIONAL VACATION DATA DISPLAYED

<span id="page-4-0"></span>The vacation portion of the summary contains multiple facets of vacation, including Vacation Donated, Donated Vacation Received, and Received Vacation Returned (in addition to the regular Vacation).

The breakdown is intended to distinguish regular vacation accrual and usage against other forms of vacation in relation to leave share.

If an employee has not participated in leave share in the year (has not donated or received vacation), they will only see the regular **Vacation** description on their summary.

If the employee participated in leave share in the year (either via donating vacation or receiving vacation), there will be a separate row for each month there is a remaining balance (in the event of receiving vacation) or for each month vacation has been donated. Below is an example of an employee who did not participate in leave share:

 $\times$ 

Help

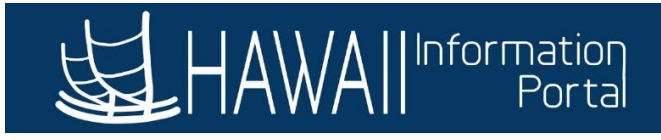

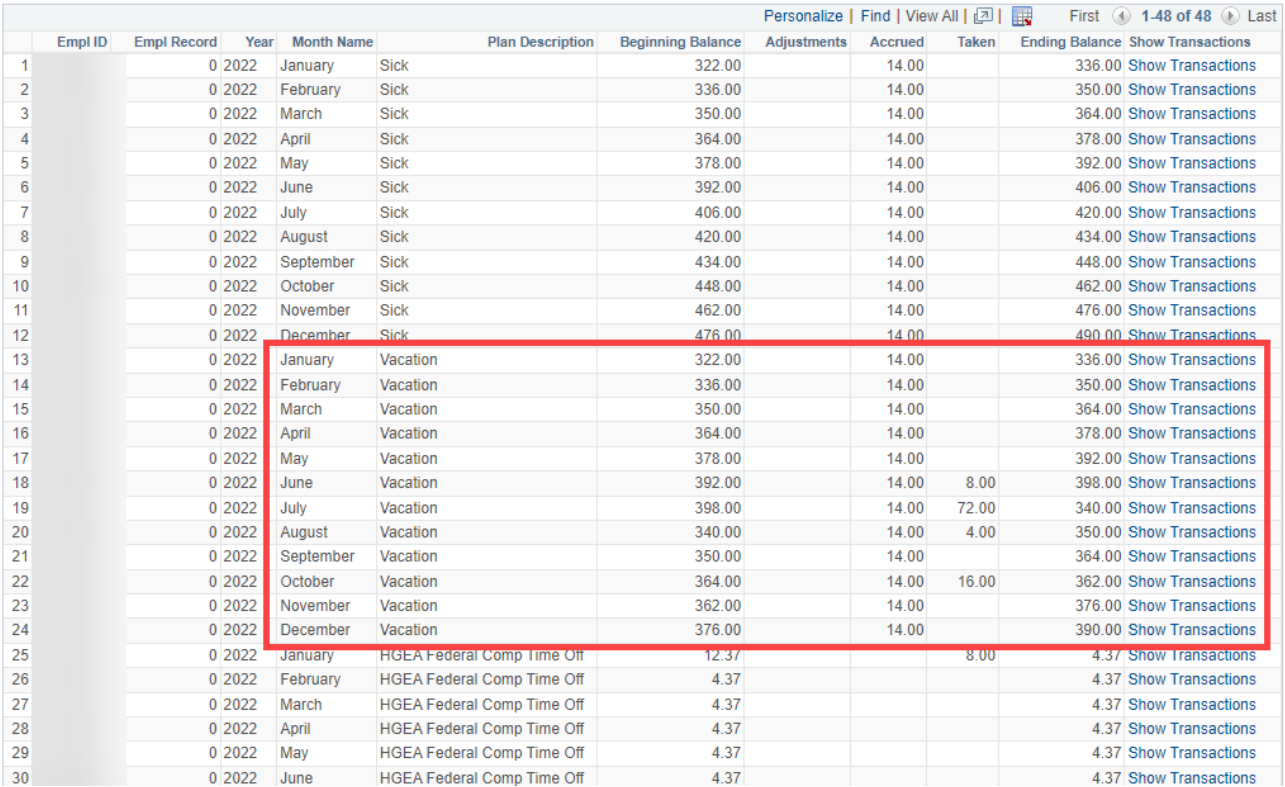

Notice how only the regular **Vacation** data is displayed.

Below is an example of an employee who participated in leave share by receiving vacation, notice that the month the employee received vacation will display both the employee's regular vacation data as well as the received vacation data because the employee has a remaining Received Vacation balance. Both sets of data will continue to display so long as the employee has a remaining balance of Received Vacation:

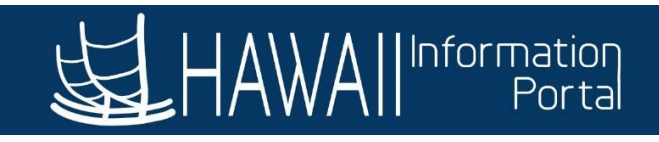

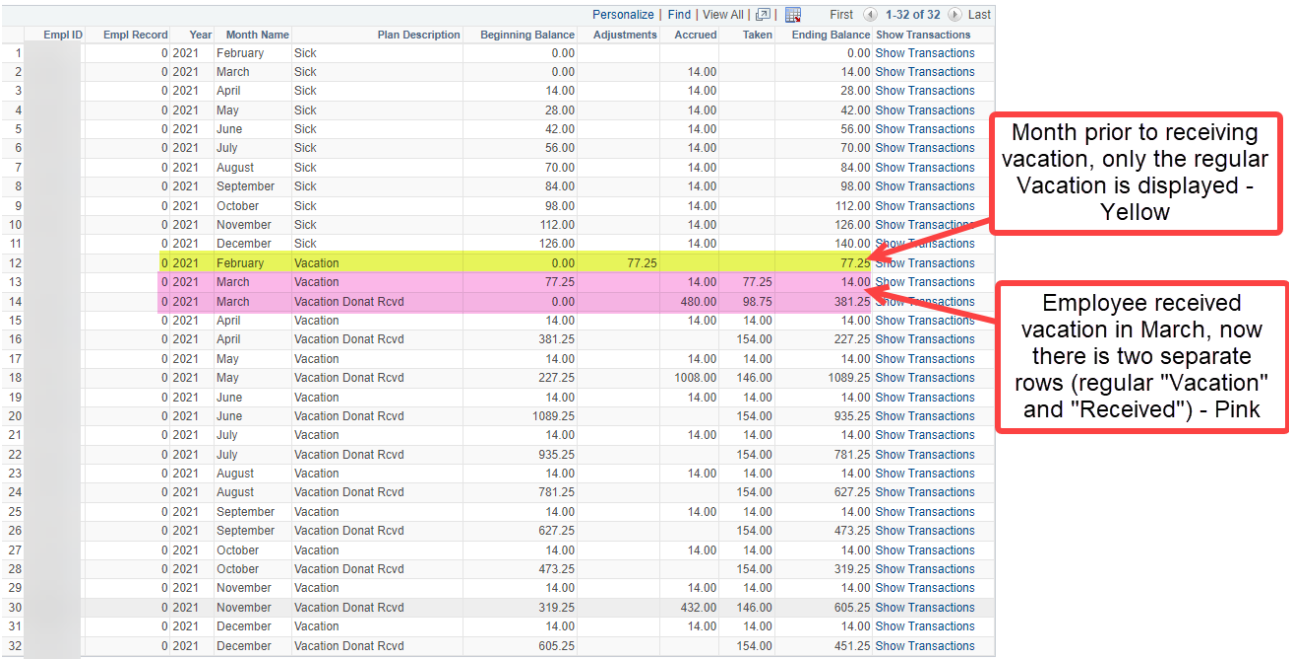

#### YEAR-END VACATION FORFEITURE

<span id="page-6-0"></span>The Annual Leave Summary will also display any vacation hours that were forfeited at the end of the year. Vacation forfeiture can occur for two reasons in accordance with an employee's respective collective bargaining unit agreement:

- 1. Vacation balance was greater than 720 hours at the end of the year (including usage and accruals for December), and/or
- 2. Less than six (6) days of vacation was used in the year if overall vacation balance has exceeded 42 days (equating to 336 hours).

Vacation forfeiture will be displayed as a negative adjustment on the summary, and the Transaction Detail will display the reason for the forfeiture.

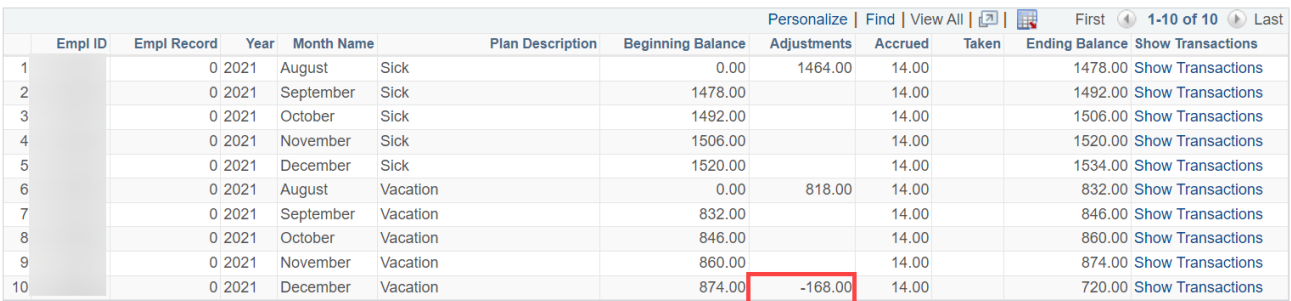

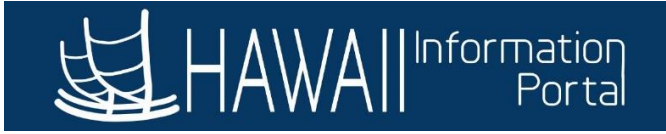

#### **Transaction Details**

OK | Cancel |

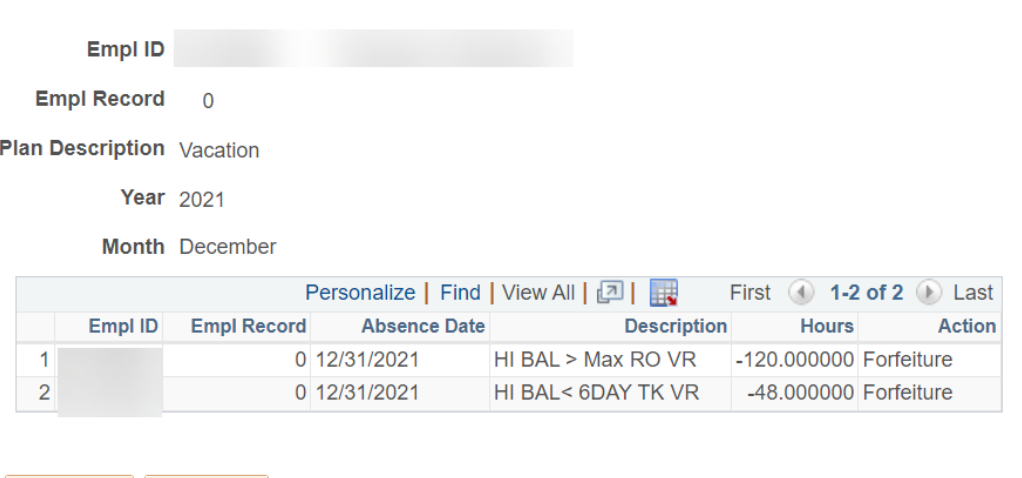

The **HI BAL > Max RO VR** refers to forfeiture relating to (1) above (greater than 720 hours ending balance), and **HI BAL < 6DAY TK VR** refers to forfeiture relating to (2) above (not using at least six (6) days of vacation within the year if vacation balance exceeded 336 hours).

#### YEAR-END VACATION FORFEITURE FOR YEARS AFTER 2022

<span id="page-7-0"></span>For year-end forfeiture data that is published for the years 2023 onwards, there are two new variables that will refer to what type of forfeiture the employee experienced.

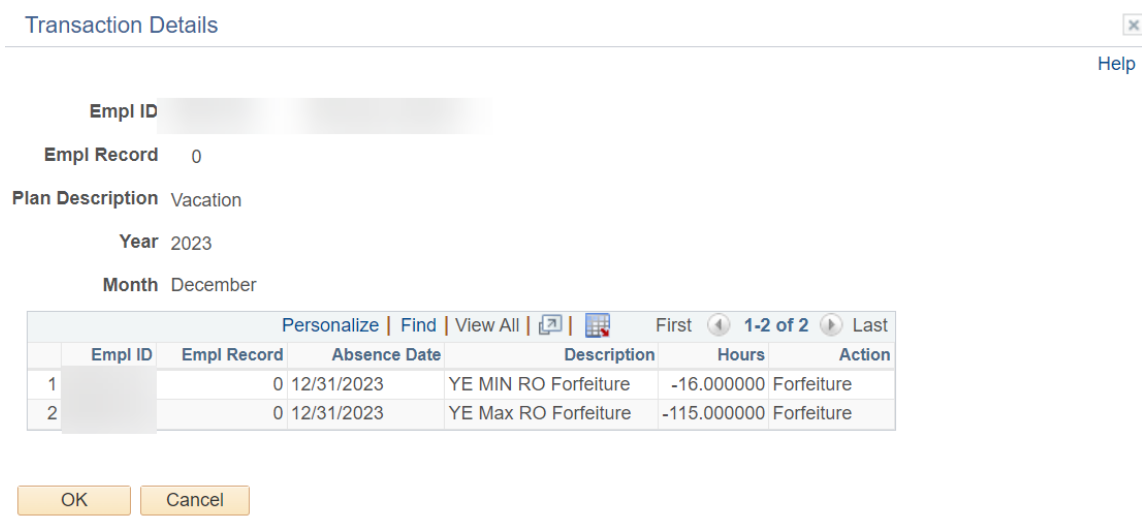

The **YE MAX RO VR** refers to forfeiture relating to (1) above (greater than 720 hours ending balance, replacing the **HI BAL > Max RO VR**), and **YE MIN RO VR** refers to forfeiture relating to (2) above (not using at least six (6) days of vacation within the year if vacation balance exceeded 336 hours, replacing the **HI BAL < 6DAY TK VR**).

Last Updated 12-11-2023 Page **8** of **8**

 $\times$ Help